# AUTOMATISCHE SOFTWAREVERTEILUNG DER LERNWERKSTATT 7 IM NETZWERK

Die Lernwerkstatt 7 (LWS) unterstützt die automatische Software-Installation über den Windows Installer mit MSI-Dateien, der ab Windows 2000 unterstützt wird. Dieser Leitfaden beschreibt die grundsätzliche Vorgehensweise bei der verteilten Installation

### Voraussetzungen:

Bitte beachten Sie folgende Voraussetzungen zur erfolgreichen Softwareverteilung der LWS im Netzwerk:

- 1. Kenntnisse mit dem Einsatz des Windows Installers zur automatischen Softwareverteilung sind erforderlich. Erfahrungen bei der Erstellung von MST-Dateien sind hilfreich. Bitte beachten Sie, dass der Medienwerkstatt-Support hier kein Grundlagenwissen vermitteln kann.
- 2. Der Server läuft unter Windows 2000 Server oder Windows 2003 Server. Eine Active-Directory-Domäne wurde angelegt. Achtung: Ein Arbeitsgruppen-Netzwerk wird nicht unterstützt.
- 3. Die Clients laufen unter Windows 2000, Windows XP Professional oder Windows Vista und sind Mitglied der Domäne.

Die Installation besteht aus folgenden Schritten:

- 1. Einrichten der Datenablage auf einem Server
- 2. Ordner mit Installationsdateien vorbereiten
- 3. Erstellen einer Transform-Datei (MST)
- 4. Erstellen einer Gruppenrichtlinie
- 5. Installationstest

## Die Schritte im Detail:

#### 1. Einrichtung der Datenablage auf einem Server

#### (A) Anlegen des Datenablage-Ordners auf dem Server

Setzen Sie sich zuerst an den Server und legen Sie die LWS-CD in das CD-Laufwerk. Falls sich wenige Sekunden später das Startfenster der LWS öffnet, schließen Sie es bitte. Stattdessen rufen Sie Ihren Arbeitsplatz auf und wechseln in das CD-Laufwerk, in dem sich die LWS befindet. Auf der CD bzw. einer separat gelieferten CD (sowie auf unserer Internetseite www.medienwerkstatt.de) finden eine ZIP-Datei mit dem Namen "Datenablage.zip". Entzippen Sie diese Datei und Sie erhalten einen Ordner namens "Datenablage LWS 7". Dieser Ordner verfügt über zahlreiche Unterordner und Dateien und hat eine Größe von rund 400 MB. Kopieren Sie diesen Ordner mit seinem kompletten Inhalt an eine beliebige Stelle Ihres Servers, z. B. an "C:\Datenablage LWS 7\".

#### (B) Freigabe des Datenablage-Ordners auf dem Server

Nachdem der Datenablage-Ordner vollständig entzippt wurde und nun auf Ihrem Server liegt, müssen Sie ihn noch für alle Benutzer des Netzwerks freigeben, und dies ungedingt mit vollen Lese- und Schreibrechten. Wechseln Sie dazu zu diesem

Ordner und klicken Sie ihn mit der rechten Maustaste an. Wählen Sie in dem sich dann öffnenden Menü den Menüpunkt "Freigabe und Sicherheit". Dadurch öffnet sich das folgende Fenster.

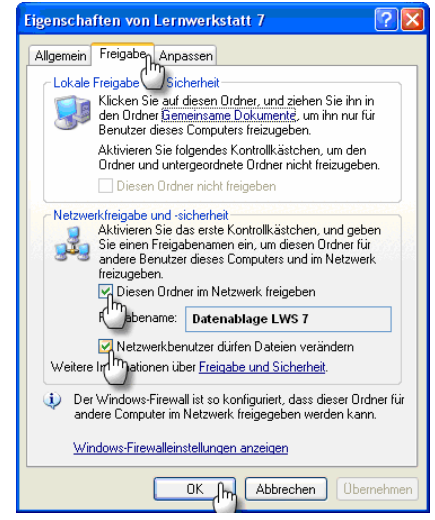

(exemplarische Screen-Abbildung aus Windows XP)

Setzen Sie in diesem Fenster die angezeigten Haken bei "Diesen Ordner im Netzwerk freigeben" sowie bei "Netzwerkbenutzer dürfen Dateien verändern" und bestätigen Sie Ihre Eingabe mit dem "OK"-Schalter. Anschließend wird der Datenabageordner der LWS auf dem Server mit der Freigabe-Hand angezeigt.

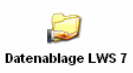

Hinweis für Windows 2003 Server Benutzer: Auf dem oben angezeigten Fenster finden Sie unter Windows 2003 Server außerdem die Registrierkarte "Sicherheit". Auf dieser müssen Sie ebenfalls für alle Benutzer der LWS den Ordner mit Lese- und Schreibberechtigungen ausstatten.

#### 2. Ordner mit Installationsdateien vorbereiten

Erstellen Sie auf Ihrem File-Server einen Ordner und kopieren dorthin die Installations-Dateien der LWS. Geben Sie diesen Ordner mit Leserechten für alle Clients frei.

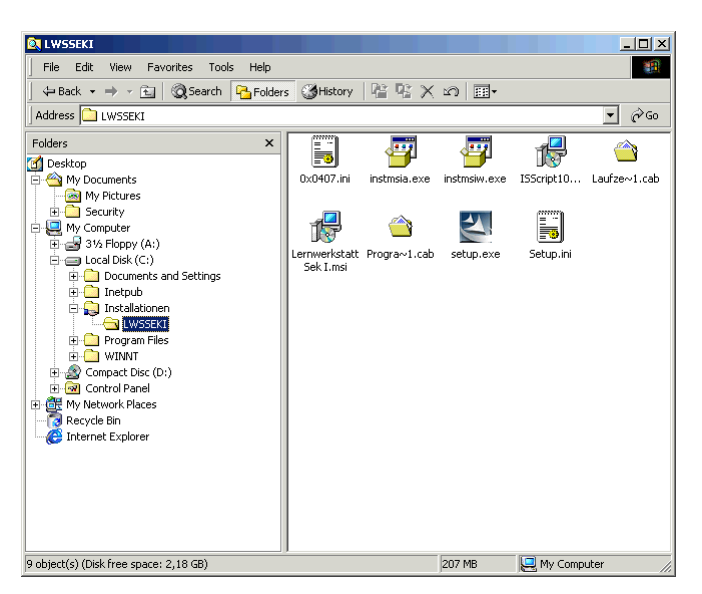

#### 3. Erstellen einer Transform-Datei (MST)

Mit dem Microsoft-Tool Orca erstellen Sie eine MST-Datei, welche allgemeine Angaben zur Installation enthält. Die aktuellste Version von Orca ist Bestandteil des Microsoft Windows Installer SDK, welches mit dem Microsoft Platform SDK für Windows Server 2003 kostenlos ausgeliefert wird. Diese Version von Orca kann sowohl mit Windows Server 2003 als auch mit Windows 2000 Server eingesetzt werden.

Starten Sie Orca und öffnen damit die Datei "Lernwerkstatt 7.msi" aus dem unter Schritt 2 angelegten Ordner.

Geben Sie dann den Befehl "Transform/New Transform".

Wechseln Sie zur Tabelle "Registry" und ersetzen die Werte der Eigenschaften "Registry2" und "Registry6" mit dem vollständigen Pfad zur Datenablage auf dem Server der LWS (wie oben angelegt) und die Zugangs-Pin für den Lehrkraftmodus ein.

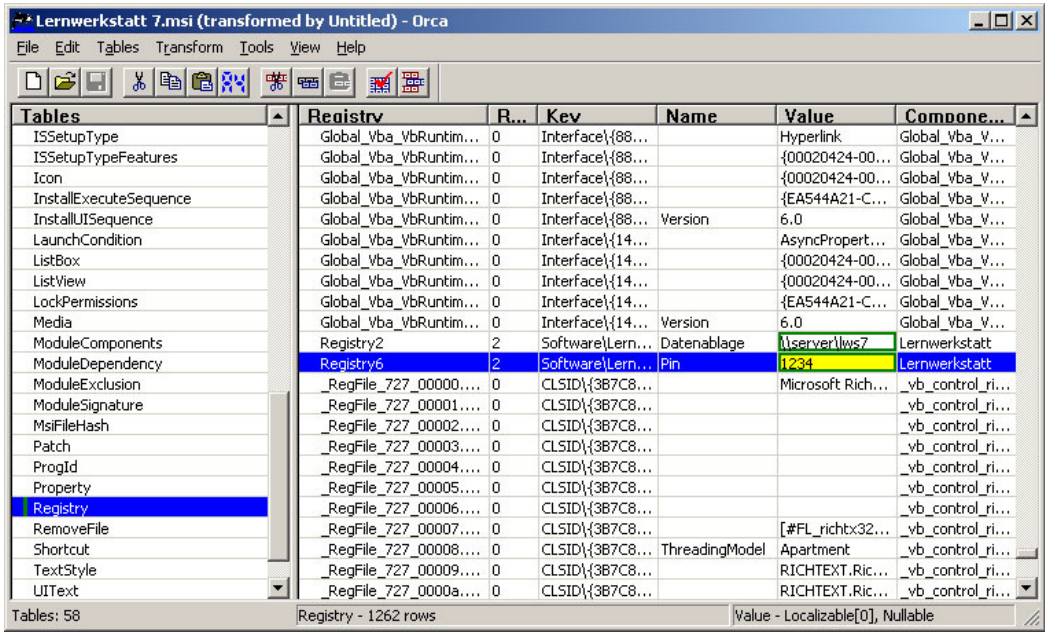

Soll die Datenablage auf den Clients nicht installiert werden, weil diese zentral auf einem Server liegt, wechseln Sie zur Tabelle "FeatureComponents". Dort markieren Sie alle Einträge bei denen unter "Feature" entweder "Datenablage" oder "Datenablage2" angegeben ist. Wählen Sie dann den Menübefehl "Tables/Drop Row(s)" und bestätigen die Sicherheitsabfrage.

#### Achtung: Bitte achten Sie darauf, nur die oben angegebenen Eigenschaften zu ändern, ansonsten ist das Installationsergebnis unvorhersehbar.

Geben Sie dann den Befehl "Transform/Generate Transform" und speichern die MST-Datei unter dem Namen "Lernwerkstatt 7.mst" im unter Schritt 2 angelegten Ordner. Anschließend können Sie Orca schließen.

#### 4. Erstellen einer Gruppenrichtlinie

Öffnen Sie nun die MMC "Active Directory Users and Computers", die sich auf dem Domänen Controller standardmäßig unter Start/Programs/Administrative Tools" befindet.

Als nächstes erstellen Sie eine Group Policy für die Softwareverteilung. Die Group Policy wird dabei an eine Organisationseinheit gebunden. Alle darin befindlichen Computerkonten werden dann mit der LWS ausgestattet. Rufen Sie die Eigenschaften der gewünschten Organisationseinheit auf.

Wechseln Sie auf dem erscheinenden Fenster zur Registerkarte "Group Policy".

Klicken Sie auf die Schaltfläche "New", um eine neue Group Policy zu erstellen und geben ihr einen sprechenden Namen.

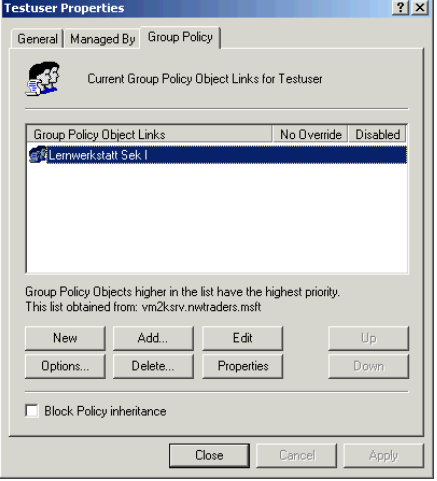

Mit "Edit" rufen Sie die Eigenschaften der Group Policy auf und wechseln dort zum Pfad "Computer Configuration/Software Settings/Software Installation".

Erstellen Sie ein neues Package mit dem Menübefehl "Action/New/Package". Wählen Sie die Datei "Lernwerkstatt 7.msi" aus der unter Schritt 2 angelegten Freigabe.

Achtung: Verwenden Sie hier nicht den lokalen Pfad "C:\...", sondern unbedingt die UNC-Freigabe "\\...", sonst können die Clients nicht auf die Installationsdateien zugreifen.

Wählen Sie als "Deployment Method" die Option "Advanced". Auf dem erscheinenden Fenster wählen Sie die Registerkarte "Modifications". Klicken Sie hier auf "Add" und wählen die oben erstellte Datei "Lernwerkstatt 7.mst".

Schließen Sie alle Fenster.

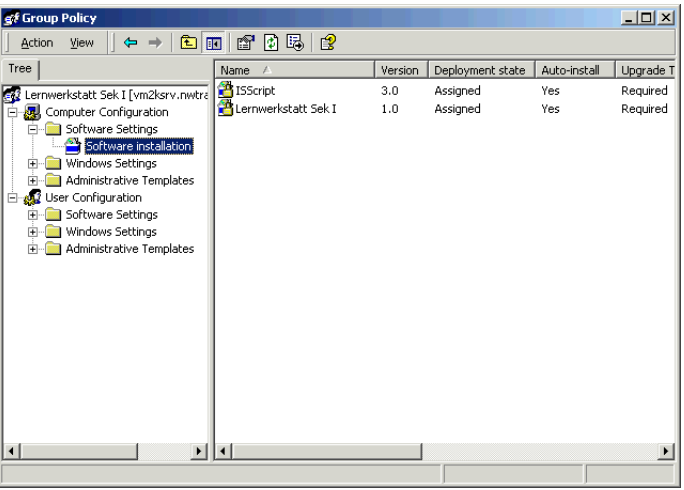

#### 5. Installationstest

Auf jedem Computer der ausgewählten Organisationseinheit wird nun die LWS beim Neustart automatisch installiert.